## **Søknad om godkjenningsfritak for Artuvetrin injeksjon immunterapi – 2024**

- 1. Logg deg inn i AltInn
- 2. Søk i «alle skjema» etter «godkjenningsfritak»
- 3. Åpne skjema «Unntak fra krav om markedsføringstillatelser for legemidler til bruk på dyr»

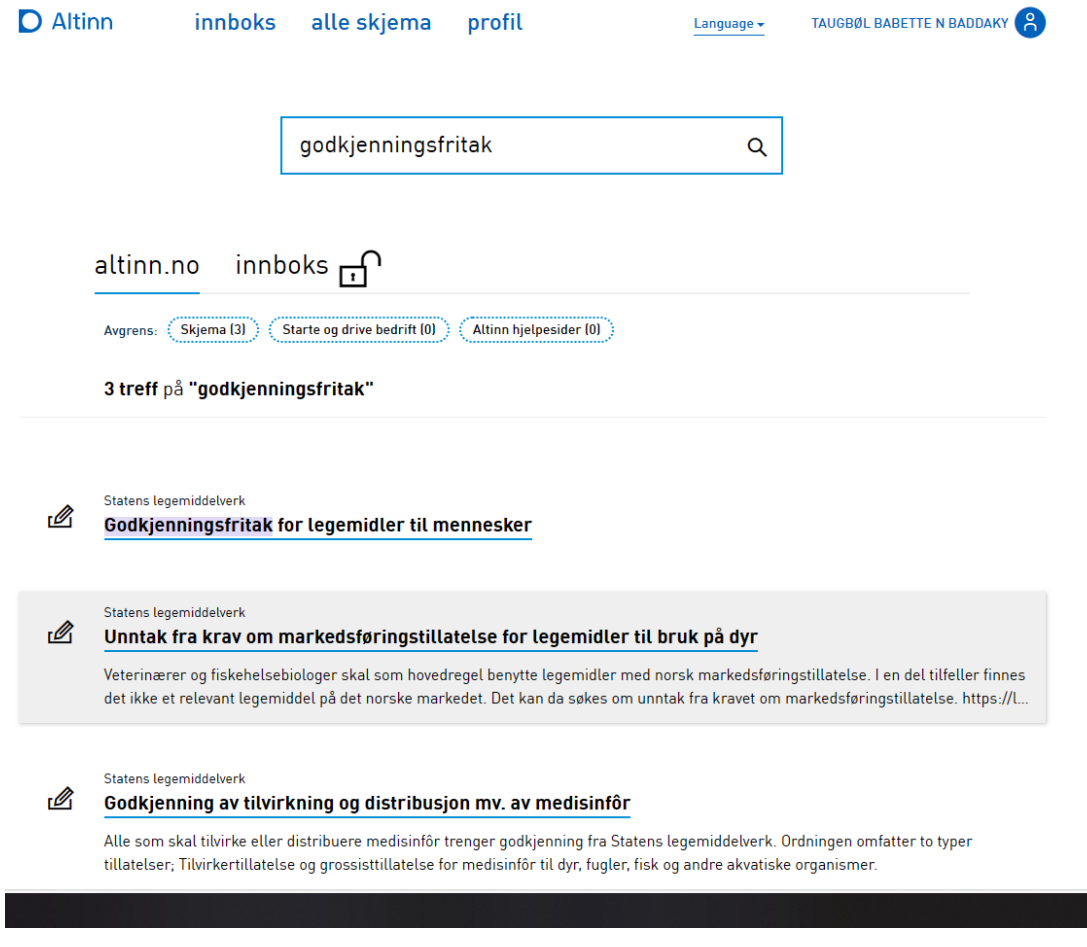

## 4. Trykk på «Start tjeneste»

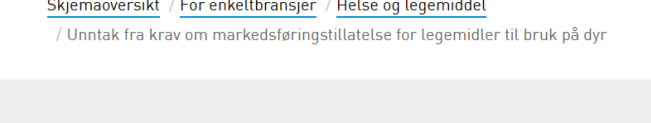

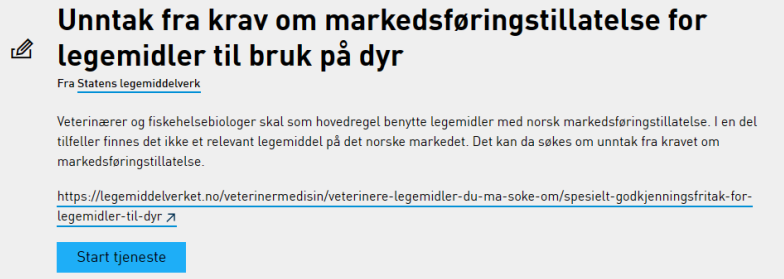

5. Skjema i «Altinn» åpner seg – trykk «Fortsett»

 $<<$  Forrige

 $Neste$ 

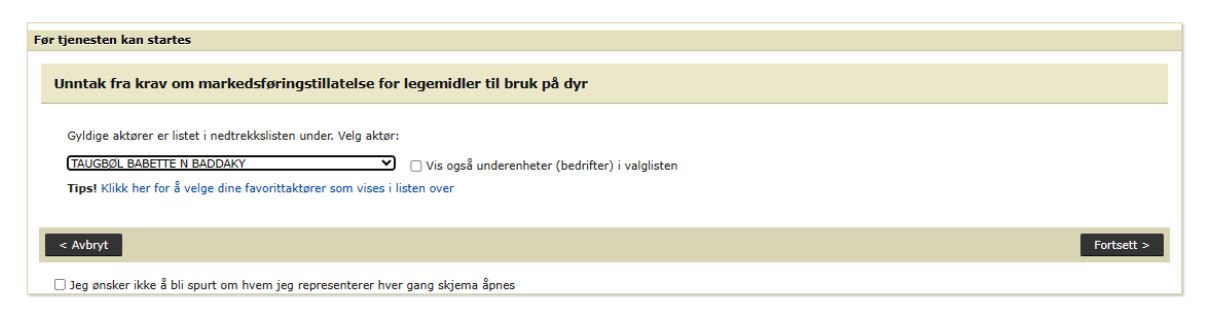

- 6. Sett inn ditt HPR nummer (veterinære ID nummer), navn, e-post, telefonnummer
- 7. Fyll i preparatnavn du må skrive i fritekst, det kommer ikke opp i søkelisten

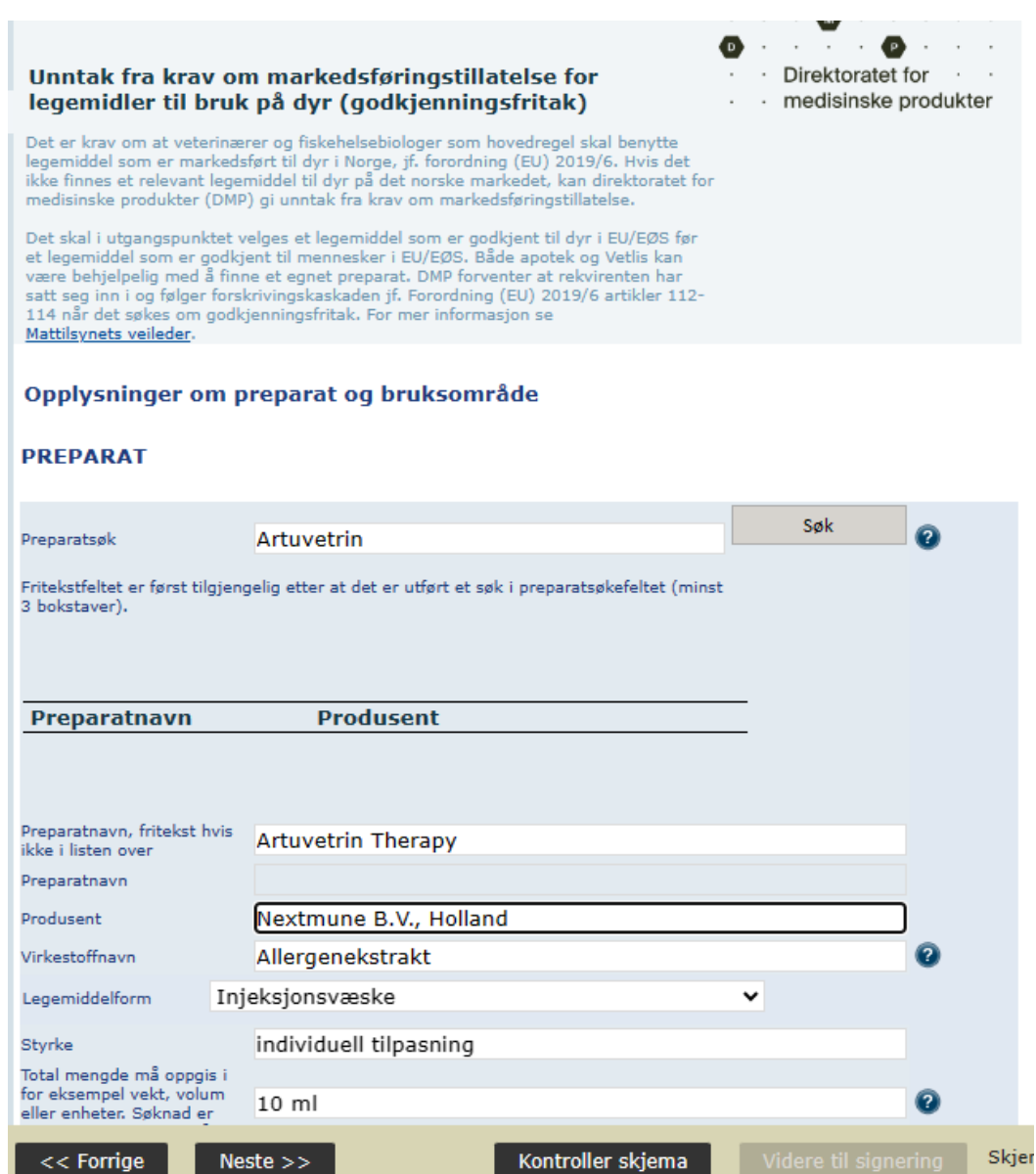

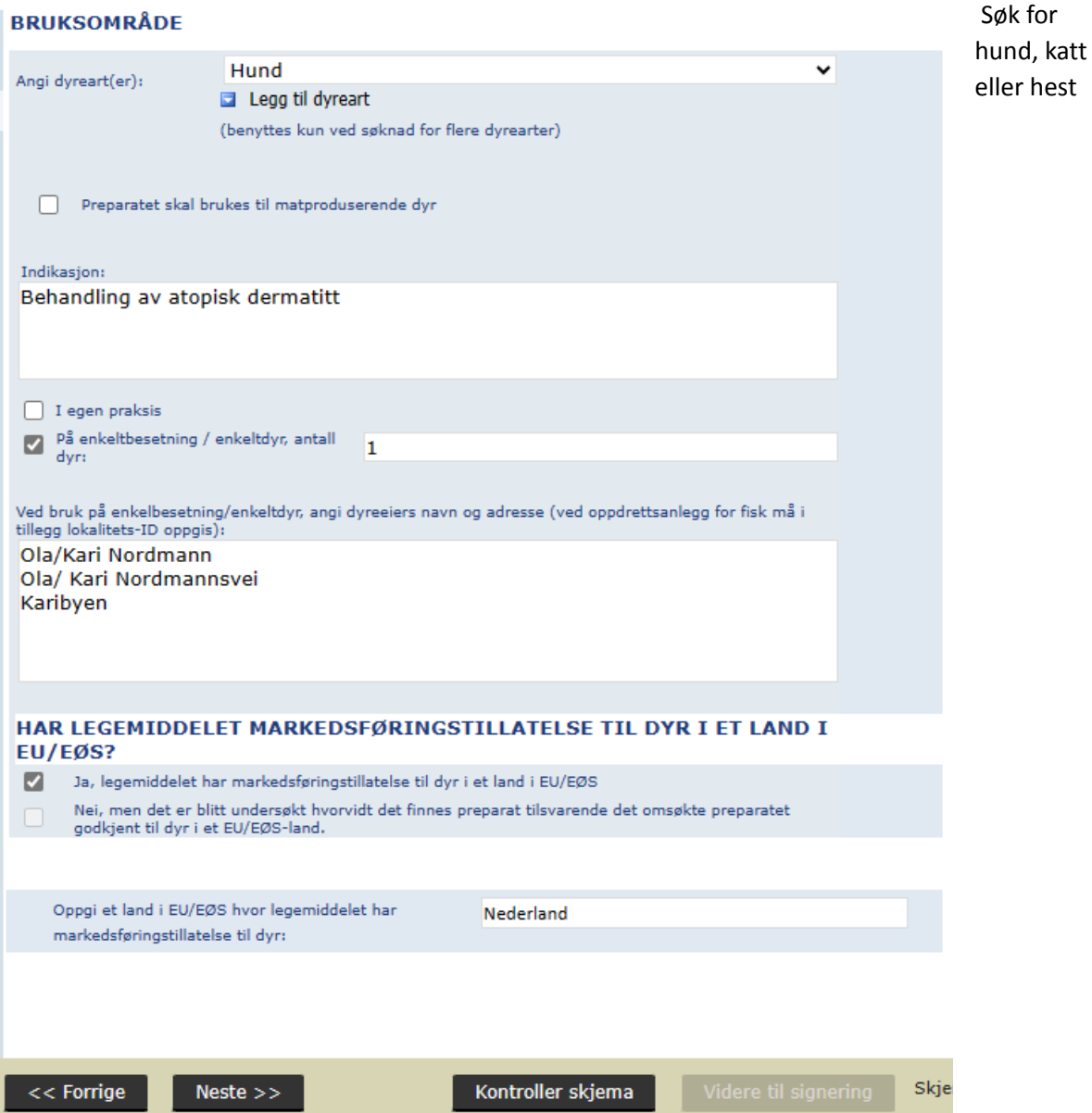

Forslag til begrunnelse

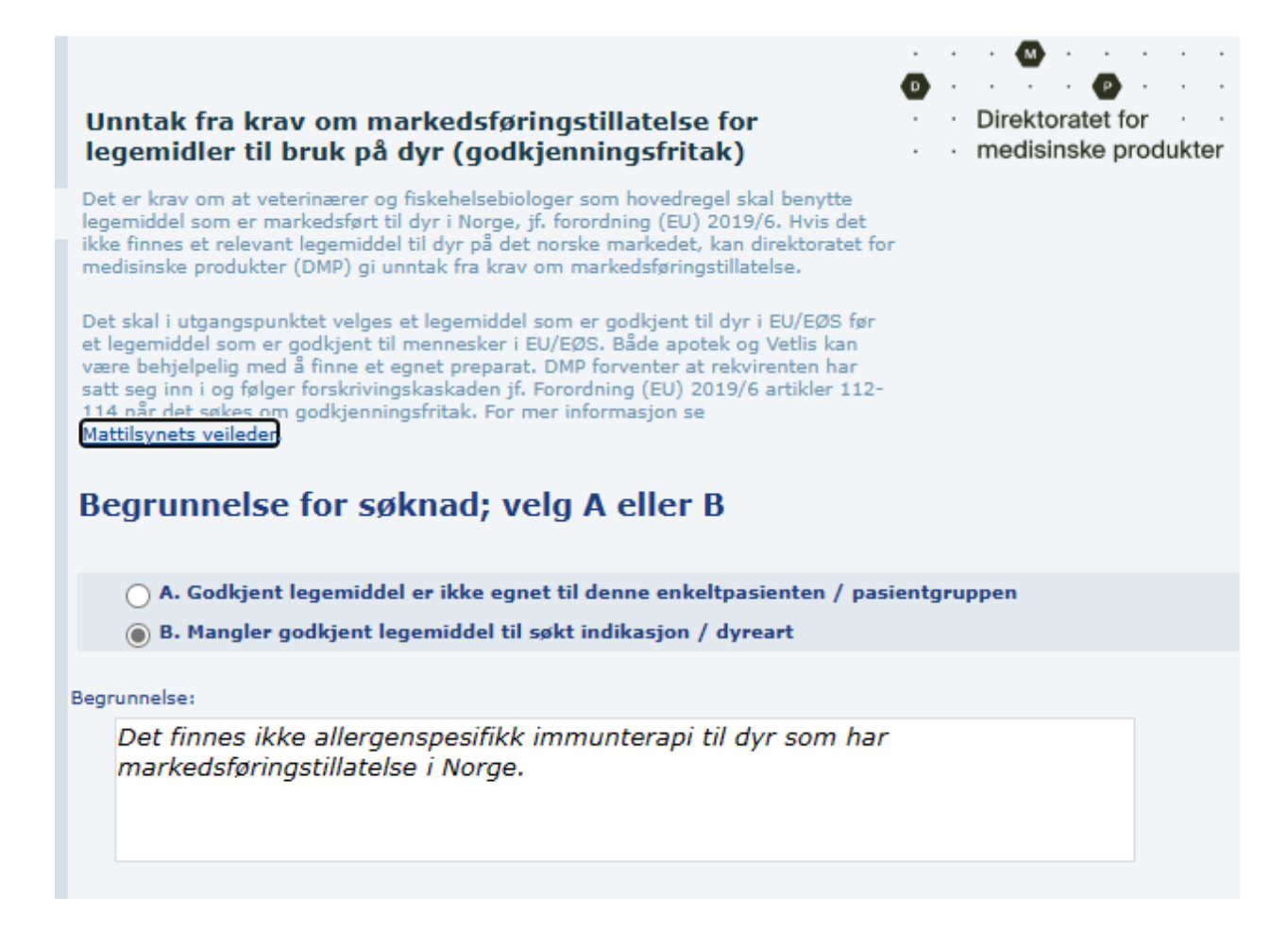

## 8. Kontrollér skjema og send inn

Godkjenningen kommer til din e-post etter ca 1- 2 arbeidsdager. Husk å videresende den til apoteket du har valgt for din Artuvetrin bestilling. kundesenter@apotek1.no spesbest@nmd.no ordre@veso.no

Ta kontakt med kontoret hvis du trenger veiledning.

[Post.no@nextmune.com](mailto:Post.no@nextmune.com) eller 62 83 29 00